#### ® **EPSON**

## *Servidor de escaneado por red*

# **Tarjeta exprés de imágenes por red EPSON Manual de usuario**

Todos los derechos reservados. Ninguna parte de esta publicación podrá ser reproducida, almacenada en un sistema de recuperación ni transmitida en forma alguna ni por ningún medio electrónico, mecánico, de fotocopiado, de grabación o cualquier otro, sin el previo consentimiento por escrito de SEIKO EPSON CORPORATION. No se asume ninguna responsabilidad de patentes con respecto al uso de la información contenida en este documento. Asimismo, se declina cualquier responsabilidad por los daños que pudieran producirse como consecuencia del uso de la información aquí contenida.

Ni SEIKO EPSON CORPORATION ni sus afiliados serán responsables ante el comprador de este producto ni ante terceras partes de los daños, pérdidas, costes o gastos en que pueda incurrir el comprador ni terceras partes como consecuencia de: accidente, utilización incorrecta o abuso de este producto o modificaciones, reparaciones o alteraciones no autorizadas de este producto.

Ni SEIKO EPSON CORPORATION ni sus filiales se responsabilizan de los daños o problemas derivados del uso de opciones o consumibles que no sean productos originales EPSON u homologados por SEIKO EPSON CORPORATION.

EPSON es una marca comercial registrada de SEIKO EPSON CORPORATION. IBM y PS/2 son marcas comerciales registradas de International Business Machines Corporation.

Apple, Macintosh, Mac, iMac y Power Macintosh son marcas comerciales registradas de Apple Computer, Inc.

Microsoft y Windows son marcas comerciales registradas de Microsoft Corporation en Estados Unidos y en otros países.

Este producto incluye software desarrollado por la Universidad de California, Berkeley, y sus colaboradores.

**Aviso general:** Los nombres de otros productos utilizados en esta documentación se citan con el mero fin de su identificación y son marcas comerciales de sus empresas respectivas.

Copyright © 2003 de SEIKO EPSON CORPORATION, Nagano, Japón.

#### **Declaración de conformidad con FCC Para los usuarios de Estados Unidos**

Este dispositivo cumple la Parte 15 de las Normas FCC. Su utilización está sujeta a las dos condiciones siguientes: (1) este dispositivo no debe causar interferencias perjudiciales, y (2) este dispositivo debe aceptar toda interferencia recibida, incluidas las provocadas por un manejo erróneo.

Este aparato ha sido sometido a pruebas y se ha comprobado que cumple los límites para los dispositivos digitales de Clase B, de acuerdo con la Parte 15 de las Normas FCC. Estos límites garantizan una protección razonable contra interferencias perjudiciales en una instalación doméstica. Este aparato genera, utiliza y puede emitir energía de radiofrecuencia y, si no se instala y utiliza según sus instrucciones, puede causar interferencias perjudiciales en la recepción de radio o televisión. No obstante, no hay ninguna garantía de que no se produzcan interferencias en una instalación en particular. Si este aparato provoca interferencias en la recepción de radio o de televisión (lo que puede comprobarse apagando y encendiendo el aparato), se recomienda al usuario que intente corregir la interferencia tomando una o varias de estas medidas:

- ❏ Cambiar la orientación o ubicación de la antena receptora.
- ❏ Aumentar la distancia entre el aparato y el receptor.
- ❏ Conectar el aparato a una toma de un circuito distinto del circuito al que está conectado el receptor.
- ❏ Consultar al proveedor o a un técnico cualificado de radio/TV.

#### **ADVERTENCIA**

La conexión de un cable de interface no blindado a este aparato puede invalidar la Certificación FCC de este dispositivo, así como provocar niveles de interferencia superiores a los límites establecidos por FCC para este aparato. Es responsabilidad del usuario adquirir y utilizar un cable de interface blindado con este dispositivo. Si este aparato tiene más de un conector de interface, no deje cables conectados a los interfaces que no se utilicen.

Los cambios o modificaciones no aprobados expresamente por los fabricantes pueden desautorizar al usuario para utilizar el aparato.

#### **Para los usuarios de Canadá**

Este aparato digital de Clase B cumple la ICES-003 canadiense.

Cet appareil numérique de la classe B est conforme à la norme NMB-003 du Canada.

#### **Para los usuarios europeos**

Este producto cumple los requisitos de las especificaciones CE de acuerdo con la directiva CE 89/336/CEE.

## **DECLARACIÓN DE CONFORMIDAD**

Según 47CFR, Partes 2 y 15 para Ordenadores personales y Periféricos de Clase B; y/o Placas de CPU y Suministros de Alimentación utilizados con Ordenadores Personales de Clase B:

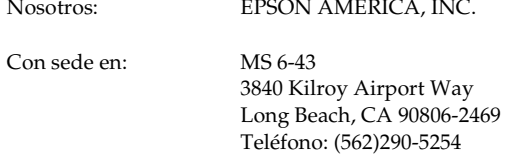

Declaramos, bajo nuestra responsabilidad, que el producto aquí identificado cumple las Partes 2 y 15 de 47CFR de las Normas FCC para dispositivos digitales de Clase B. Todos los productos comercializados son idénticos al aparato muestra probado y están conformes a las normas. Los registros que realizamos de seguimiento siguen confirmando que los aparatos que producimos pueden encontrarse dentro de la variación aceptada, debido a la producción y pruebas de cantidad a partir de datos estadísticos exigidos por 47CFR §2.909. Su utilización está sujeta a las dos condiciones siguientes: (1) este dispositivo no debe causar interferencias perjudiciales, y (2) este dispositivo debe aceptar toda interferencia recibida, incluidas las provocadas por un manejo erróneo.

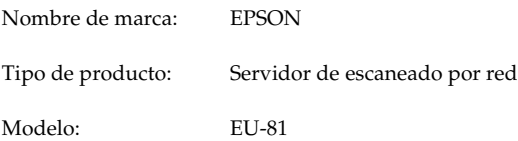

# *Índice*

## *Instrucciones de seguridad*

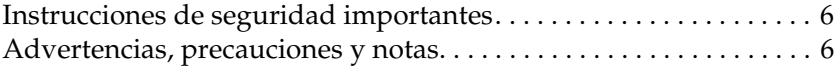

## *Capítulo 1 Familiarícese con su Network Image Express Card*

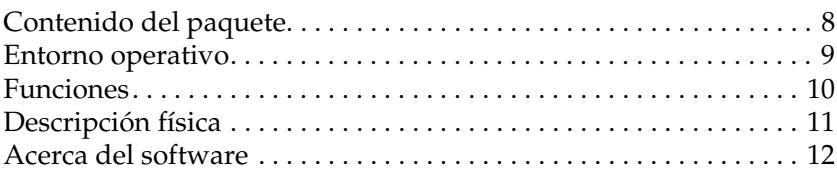

## *Capítulo 2 Instalación de la Network Image Express Card*

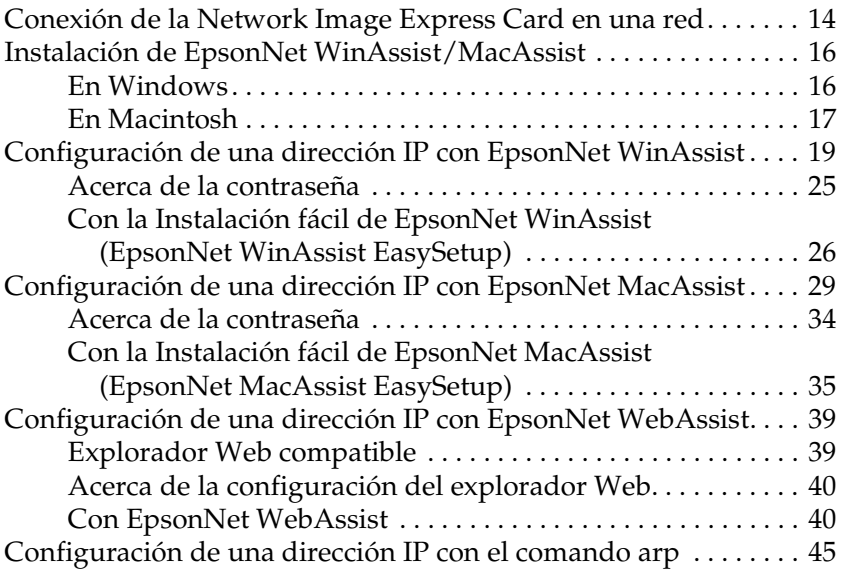

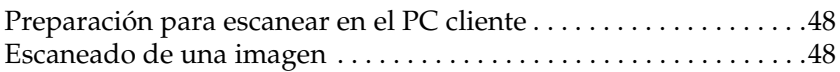

## *Capítulo 4 Solución de problemas*

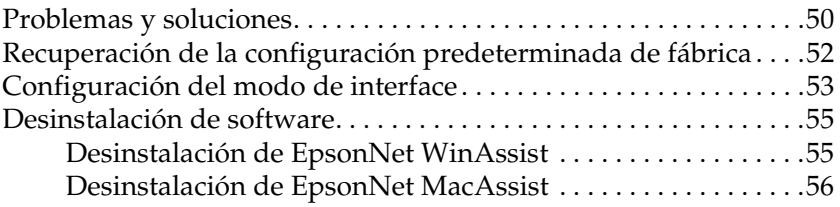

## *Apéndice A Especificaciones técnicas*

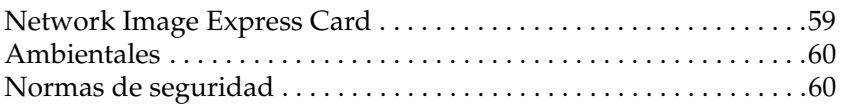

## *Índice*

# *Instrucciones de seguridad*

## *Instrucciones de seguridad importantes*

Lea todas estas instrucciones y guárdelas para consultarlas en el futuro. Siga todas las advertencias e instrucciones señaladas en la Network Image Express Card EPSON.

- ❏ No vierta líquido dentro de la Network Image Express Card.
- ❏ No coloque la Network Image Express Card sobre una superficie inestable, ni cerca de un radiador o de una fuente de calor.
- ❏ No utilice enchufes en el mismo circuito que aparatos tales como fotocopiadoras o sistemas de aire acondicionado que se apaguen y enciendan regularmente.
- ❏ Salvo cuando se indique expresamente lo contrario en este *Manual de usuario*, no intente reparar la Network Image Express Card usted mismo/a.

## *Advertencias, precauciones y notas*

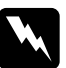

w*Las advertencias deben seguirse estrictamente para evitar daños físicos.*

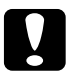

c*Las precauciones deben seguirse para evitar daños materiales en el aparato.*

*Las notas contienen información importante y sugerencias prácticas sobre el funcionamiento de este producto.*

## *Capítulo 1*

# *Familiarícese con su Network Image Express Card*

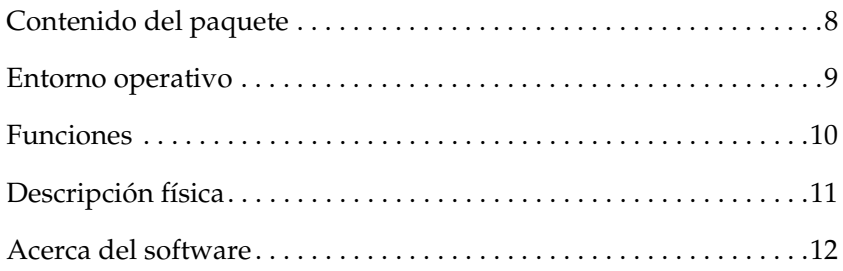

## *Contenido del paquete*

El paquete de Network Image Express Card incluye lo siguiente:

- ❏ Network Image Express Card (la utilidad EpsonNet WebAssist ya viene instalada)
- ❏ El CD-ROM del software contiene lo siguiente:
	- -- EpsonNet WinAssist
	- -- EpsonNet MacAssist
- ❏ Manual de usuario

## *Nota:*

*El usuario tiene que conseguir artículos tales como un escáner EPSON con una ranura de interface y un cable Ethernet (cable blindado de pares trenzados de categoría 5).*

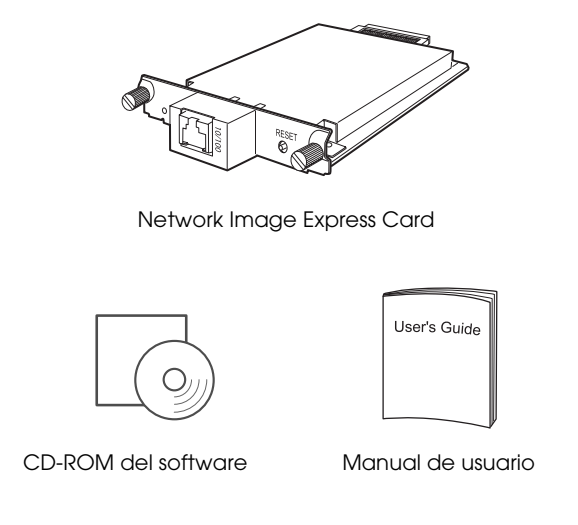

La Network Image Express Card es compatible con los siguientes entornos.

## *Windows*

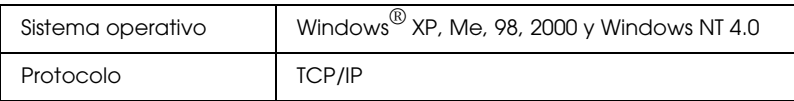

## *Macintosh*

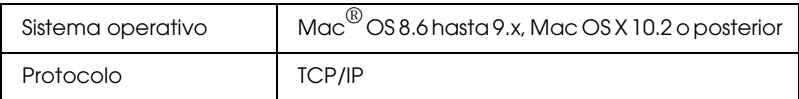

## *Compatibilidad con EPSON Scan*

Utilice EPSON Scan 1.1 o la versión posterior que acompaña al escáner. Si dispone de EPSON TWAIN Pro Network, EPSON TWAIN HS Network, o EPSON Scan 1.0, solicite al distribuidor de su país la versión más reciente del software.

## *Compatibilidad con escáneres EPSON*

La Network Image Express Card es compatible con los siguientes escáneres EPSON (a fecha de marzo de 2003).

❏ Expression 1680/1640XL

❏ GT-30000/15000

#### *Nota:*

*Está prevista la compatibilidad con escáneres futuros con una ranura de interface.*

## *Funciones*

La Network Image Express Card de EPSON permite compartir por red un escáner EPSON que sea compatible con EPSON Scan. Con la Network Image Express Card, compatibilidad con Medio dúplex/Dúplex completo 10Base y Medio dúplex/Dúplex completo 100Base, todos los clientes (Windows o Macintosh) con el software EPSON Scan instalado pueden acceder al escáner a alta velocidad.

La Network Image Express Card y el software EPSON Scan cooperan para controlar directamente todas las funciones del escáner. Como consecuencia, el escáner se puede compartir y las imágenes escaneadas se pueden importar a cualquier aplicación compatible con TWAIN.

En la siguiente ilustración se muestra cómo un escáner EPSON con la Network Image Express Card se puede compartir por red. El PC cliente puede conectarse a la Network Image Express Card e importar una imagen escaneada del escáner. Cuando se desconecte ese PC, otro PC cliente podrá acceder a la Network Image Express Card para escanear por red también.

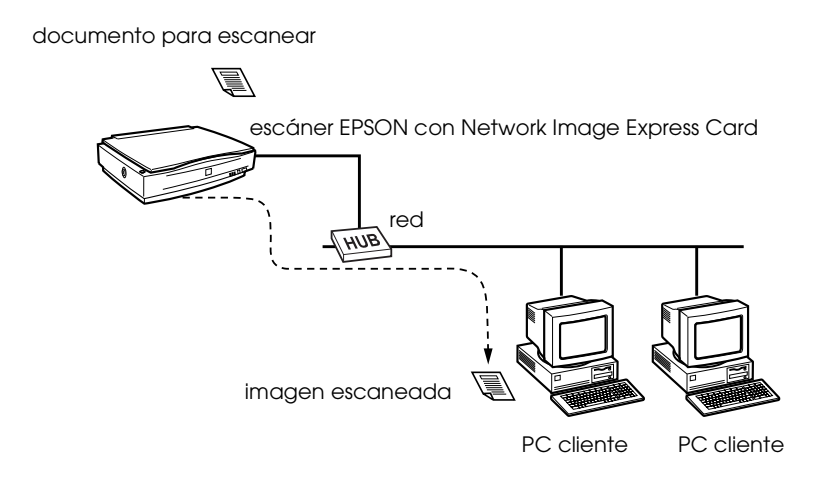

## *Descripción física*

Los indicadores luminosos de estatus le comunican información importante sobre el funcionamiento de la Network Image Express Card.

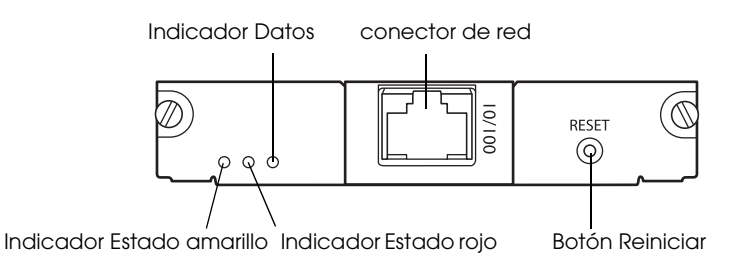

#### **Indicadores luminosos Estado y Datos**

La Network Image Express Card tiene tres indicadores luminosos (dos de Estado y uno de Datos), que muestran el estado actual de la Network Image Express Card.

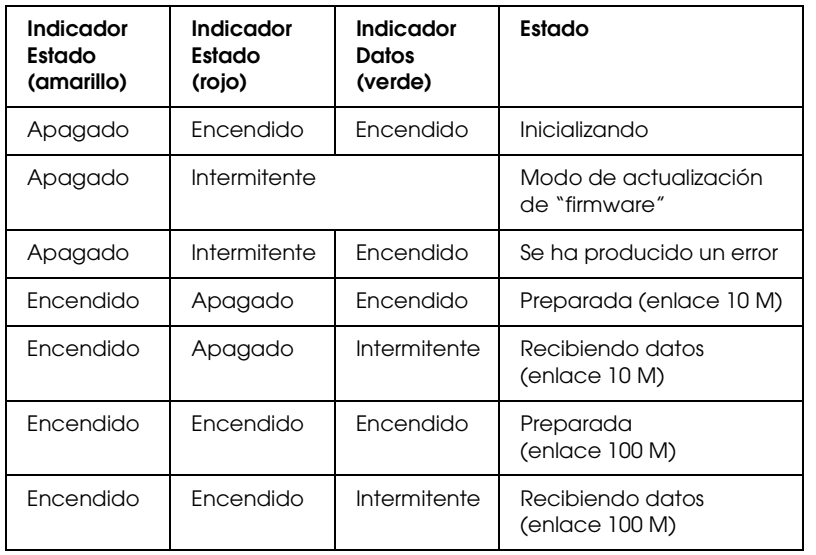

## **Conector de red**

El conector de red acepta un cable de red 10Base-T o 100Base-TX para la conexión con una red Ethernet. Para lograr un buen funcionamiento, se debe utilizar un cable blindado de pares trenzados de la categoría 5. La Network Image Express Card selecciona, automáticamente, 10Base-T o 100Base-TX para la conexión.

#### **Botón Reiniciar**

Se pueden recuperar los ajustes predeterminados de fábrica de la Network Image Express Card EPSON. Para hacerlo, encienda el escáner mientras sujeta el botón Reiniciar. Mantenga pulsado el botón durante 10 segundos o más; la Network Image Express Card EPSON recuperará la configuración predeterminada de fábrica.

## *Acerca del software*

- ❏ **EpsonNet WinAssist** es una utilidad de configuración basada en Windows para administradores que le permite configurar la Network Image Express Card para el protocolo TCP/IP. Consulte "Configuración de una dirección IP con EpsonNet WinAssist" de la página 19.
- ❏ **EpsonNet MacAssist** es una utilidad de configuración basada en Macintosh para administradores que le permite configurar la Network Image Express Card para el protocolo TCP/IP. Consulte "Configuración de una dirección IP con EpsonNet MacAssist" de la página 29.
- ❏ **EpsonNet WebAssist** es una utilidad de configuración basada en la Web que le permite configurar la Network Image Express Card para el protocolo TCP/IP. Puede iniciar EpsonNet WebAssist desde EpsonNet WinAssist o desde MacAssist, o bien escribiendo la dirección IP de la Network Image Express Card en el campo de dirección URL de su explorador Web. Consulte "Configuración de una dirección IP con EpsonNet WebAssist" de la página 39.

## *Capítulo 2*

# *Instalación de la Network Image Express Card*

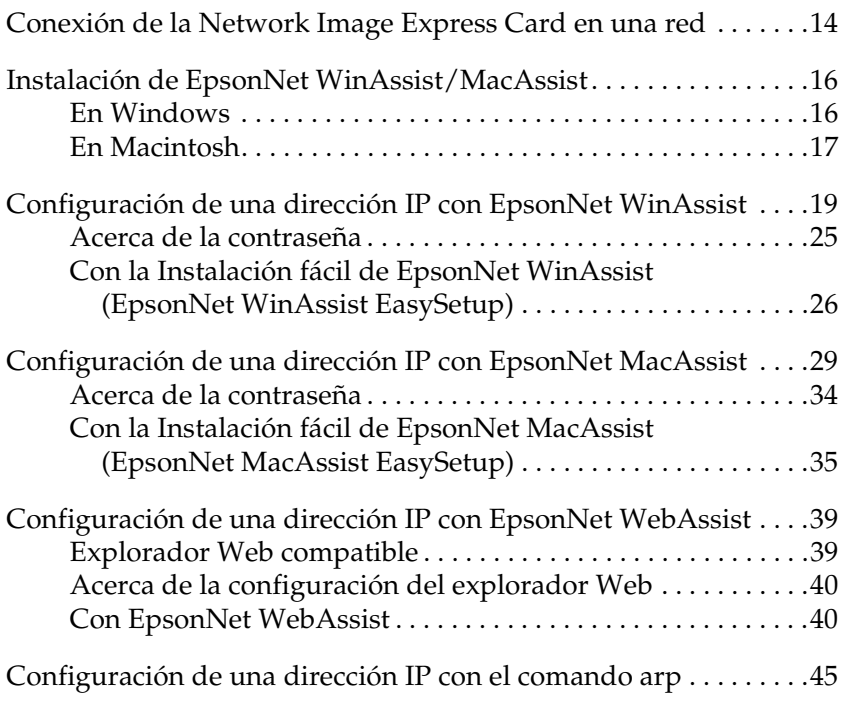

## *Conexión de la Network Image Express Card en una red*

Debe instalar la Network Image Express Card en el escáner antes y conectarla a la red. Siga las instrucciones descritas a continuación.

1. Inserte la Network Image Express Card en la ranura de interface opcional del escáner y luego apriete los tornillos.

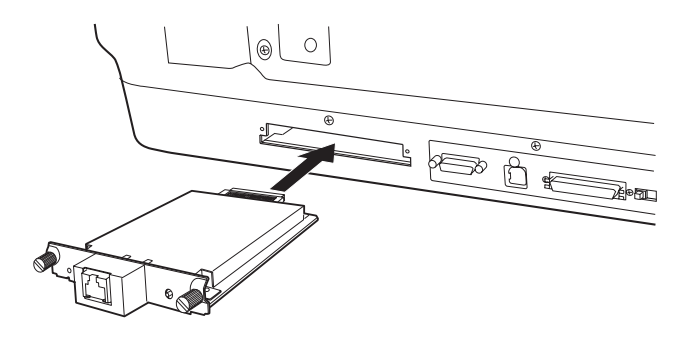

Encontrará más información sobre cómo instalar la Network Image Express Card en el manual de usuario del escáner.

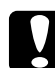

c*Precaución: No instale ni desinstale la Network Image Express Card desde el escáner mientras esté encendido el escáner; podrían producirse daños.*

2. Inicialice la Network Image Express Card. Para hacerlo, encienda el escáner mientras mantiene pulsado el botón Reiniciar durante 10 segundos, hasta que se enciendan el indicador Estado rojo y el indicador Datos verde.

#### *Nota:*

*Siempre debe inicializar la Network Image Express Card cuando la inserte o reinserte en el escáner.*

- 3. Apague el escáner.
- 4. Conecte un extremo del cable Ethernet (cable blindado de pares trenzados, categoría 5) al conector RJ-45 de la Network Image Express Card, y luego el otro extremo a la red.

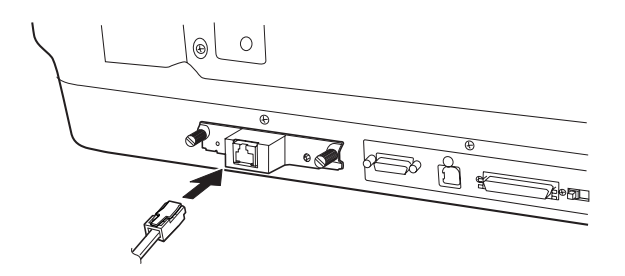

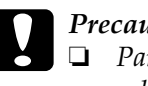

#### Precaución:

- ❏ *Para lograr un buen funcionamiento, se debe utilizar un cable blindado de pares trenzados de la categoría 5 en la conexión de la Network Image Express Card.*
- ❏ *No conecte ni desconecte el cable de red cuando esté encendido el escáner.*
- ❏ *No conecte la Network Image Express Card directamente al ordenador. Utilice siempre un concentrador ("hub") para conectar la Network Image Express Card a la red.*
- 5. Encienda el escáner.
- 6. Observe los indicadores luminosos de la Network Image Express Card. Cuando el indicador Estado rojo y el indicador Datos verde están encendidos, se está realizando la inicialización. Cuando el indicador Estado amarillo se enciende es que ya ha terminado la inicialización.

Ahora, ya puede configurar la Network Image Express Card con EpsonNet WinAssist/MacAssist. Vaya a la siguiente sección: "Instalación de EpsonNet WinAssist/MacAssist" de la página 16.

## *Instalación de EpsonNet WinAssist/MacAssist*

Es necesario instalar EpsonNet WinAssist o MacAssist para poder configurar la Network Image Express Card.

## *Nota:*

- ❏ *Utilice siempre las utilidades EpsonNet WinAssist/MacAssist incluidas en el CD-ROM del software que acompaña a este producto.*
- ❏ *Asegúrese de que están instalados en el ordenador los componentes necesarios tales como TCP/IP, y de que estén configurados los ajustes de la red (la dirección IP, máscara de subred, etc.) del ordenador. Encontrará instrucciones en la Ayuda on-line de su sistema operativo.*

## *En Windows*

## *Requisitos del sistema*

En la tabla siguiente, se enumeran los requisitos del sistema para utilizar EpsonNet WinAssist. Puede configurar la Network Image Express Card con EpsonNet WinAssist en los siguientes sistemas operativos.

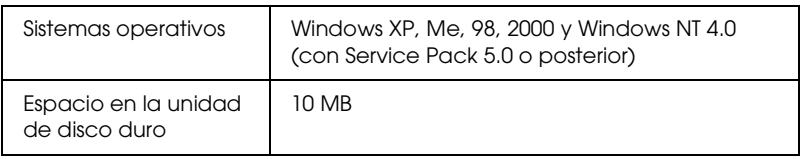

## *Instalación de EpsonNet WinAssist*

Siga estos pasos para instalar EpsonNet WinAssist.

#### *Nota:*

*Si agrega o elimina protocolos o servicios de su sistema operativo después de instalar EpsonNet WinAssist, es posible que EpsonNet WinAssist no funcione correctamente. En ese caso, desinstale EpsonNet WinAssist y luego vuelva a instalarlo.*

- 1. Inserte el CD-ROM del software en la unidad de CD-ROM.
- 2. El programa de instalación de EPSON (EPSON Installation Program) se iniciará automáticamente.

Si no aparece el cuadro de diálogo Instalador (Installer), haga doble clic en el archivo SETUP.EXE del CD-ROM.

- 3. Seleccione Instalar (Install) EpsonNet WinAssist y haga clic  $en \rightarrow$ .
- 4. Siga las instrucciones que aparecen en pantalla para completar la instalación.

## *En Macintosh*

## *Requisitos del sistema*

En la tabla siguiente, se enumeran los requisitos del sistema para utilizar EpsonNet MacAssist. Puede configurar la Network Image Express Card con EpsonNet MacAssist en los siguientes sistemas operativos.

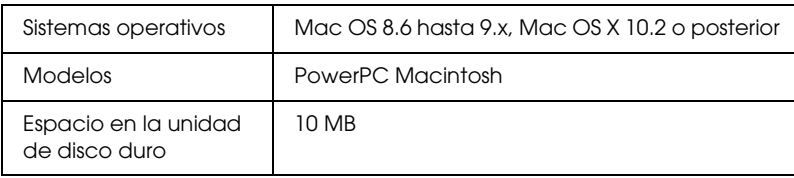

## *Instalación de EpsonNet MacAssist*

Siga estos pasos para instalar EpsonNet MacAssist.

- 1. Inserte el CD-ROM del software en la unidad de CD-ROM.
- 2. De Mac OS 8.6 a 9.x:

Haga doble clic en el icono EPSON situado en la carpeta **EPSON.** 

Mac OS X:

Haga doble clic en la subcarpeta Mac OS X de la carpeta EPSON, y luego doble clic en el icono EPSON.

## *Nota:*

*En el cuadro de diálogo de autenticación para asignar privilegios de administrador que aparece, escriba el nombre de usuario y la contraseña. Después, haga clic en* Aceptar (OK)*.*

- 3. El programa de instalación de EPSON (EPSON Installation Program) se iniciará automáticamente. Seleccione Instalar (Install) EpsonNet MacAssist y haga clic en  $\rightarrow$ .
- 4. Siga las instrucciones de la pantalla para instalar el software.
- 5. Reinicie su ordenador.

De Mac OS 8.6 a 9.x

La carpeta MacAssistxxx, que contiene el icono EpsonNet MacAssist y el icono Instalación fácil de EpsonNet MacAssist (EpsonNet MacAssist EasySetup), se crea en la carpeta Aplicaciones (Applications).

Mac OS X:

La carpeta EpsonNet MacAssist OSX x.xx, que contiene el icono EpsonNet MacAssist para OS X (for OS X) y el icono Instalación fácil de EpsonNet MacAssist para OS X (EpsonNetMacAssistOSXEasySet), se crea en la carpeta Aplicaciones (Applications).

## *Configuración de una dirección IP con EpsonNet WinAssist*

En esta sección se explica cómo utilizar EpsonNet WinAssist para configurar la Network Image Express Card.

#### *Nota:*

- ❏ *Compruebe que estén instalados en el ordenador los protocolos necesarios.*
- ❏ *Compruebe que la Network Image Express Card y el ordenador estén conectados a la misma red.*
- ❏ *Si desea información sobre otras funciones de EpsonNet WinAssist, consulte la Ayuda on-line. Para acceder a la Ayuda on-line, haga clic en el botón* Ayuda (Help)*.*
- ❏ *Las pantallas de ejemplo pertenecen a EpsonNet WinAssist bajo el sistema Windows 98. Las de otros sistemas pueden tener un aspecto distinto, pero las instrucciones serán iguales a menos que se indique lo contrario.*
- 1. Encienda el escáner con la Network Image Express Card.
- 2. Haga clic en Inicio (Stara), señale Programas (Programs) o Todos los programas (All Programs) (en Windows XP), y seleccione EpsonNet WinAssist V4. Haga clic en EpsonNet WinAssist para iniciarlo.

3. Seleccione el escáner que desee configurar, y haga clic en Configuración (Configuration) o haga doble clic en el icono del escáner.

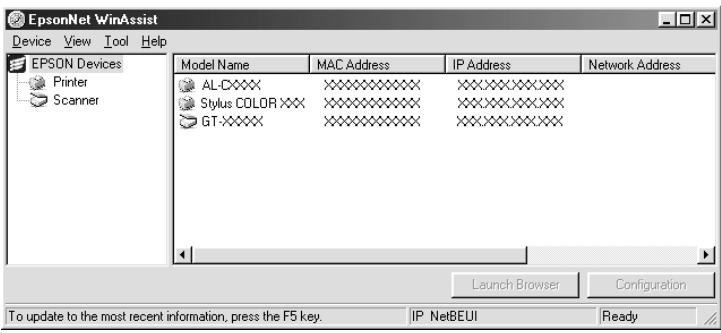

## *Nota:*

- ❏ *Si aparecen varios escáneres del mismo modelo en la lista, puede identificar los suyos mediante sus direcciones MAC, que se encuentran en la Network Image Express Card.*
- ❏ *Puede buscar escáneres en otros segmentos de red con el comando* Parámetros de búsqueda (Search Options) *del menú Herramientas (Tool). Consulte la Ayuda on-line si desea más información.*
- ❏ *El botón* Abrir navegador (Launch Browser) *sólo se puede utilizar si se ha asignado una dirección IP válida al escáner.*
- ❏ *La dirección IP predeterminada "192.168.192.168" no se puede utilizar en la red. Compruebe que ha asignado una dirección IP válida tanto manualmente como con el servidor DHCP.*
- 4. Haga clic en la ficha TCP/IP.

*Si desea información sobre otras funciones de EpsonNet WinAssist, consulte la Ayuda on-line. Para acceder a la Ayuda on-line, haga clic en el botón* Ayuda (Help)*.*

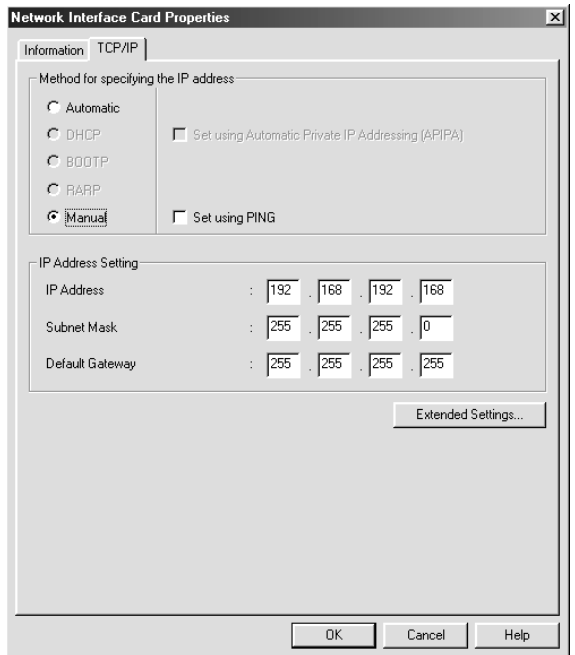

5. Seleccione un método para especificar la dirección IP. Si se selecciona Automático (Automatic), DHCP está disponible y asignará una dirección IP automáticamente. Si desea configurar la dirección IP manualmente, seleccione Manual.

## *Nota:*

❏ *El administrador de la red debe revisar todos los cambios realizados en la configuración de direcciones IP.*

- ❏ *Cuando se ha seleccionado* Automático (Automatic)*, está disponible DHCP. Antes de utilizar el servidor DHCP, compruebe que esté instalado en el ordenador y configurado correctamente. Consulte la Ayuda on-line del sistema operativo para obtener más información.*
- ❏ *Le recomendamos que seleccione* Manual *y escriba una dirección IP. Es que, si selecciona* Automático (Automatic)*, la dirección IP de la Network Image Express Card cambiará cada vez que encienda el escáner y, por lo tanto, tendrá que cambiar el ajuste de EPSON Scan cada vez.*
- 6. Si desea obtener automáticamente una dirección privada comprendida en el intervalo 169.254.1.1 - 169.254.254.254 cuando el servidor DHCP no pueda obtener una dirección IP, seleccione la casilla de verificación Definir con Asignación automática de direcciones IP privadas (Set using Automatic Private IP Addressing) (APIPA).
- 7. Si desea configurar la dirección IP con el comando ping, seleccione la casilla de verificación Definir mediante PING (Set using PING). No la seleccione si va a configurar la dirección IP con EpsonNet WinAssist/MacAssist/WebAssist, pues impediría cualquier cambio imprevisto de la dirección IP.

*No seleccione esta casilla de verificación si no va a utilizar el comando ping, pues impediría cualquier cambio imprevisto de la dirección IP.*

8. Si desea asignar manualmente la dirección IP, escriba la dirección IP, la máscara de subred, y la gateway por defecto (puerta de enlace predeterminada). Asegúrese de que la dirección IP no entre en conflicto con ningún otro dispositivo de la red.

*Si hay un servidor o un enrutador que desempeñen la función de "gateway" o puerta de enlace, escriba la dirección IP del servidor o de enrutador como la dirección de la puerta de enlace. Si no hay ninguna puerta de enlace, deje los valores predeterminados.*

9. Haga clic en el botón Ajustes ampliados (Extended Settings) si desea cambiar cualquier ajuste ampliado como Nombre servidor (Host Name) y Configuración del nombre de dominio (Domain Name Setting). En caso contrario, vaya al paso 13.

#### *Nota:*

*No se admiten los ajustes Configuración de la dirección del servidor DNS (DNS Server Address Settings) ni Configuración "plug and play" universal (Universal Plug and Play Settings).*

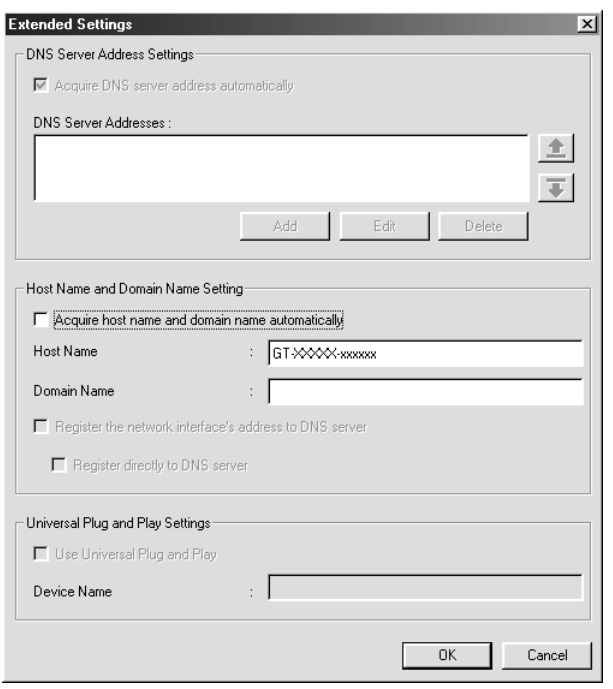

10. Seleccione la casilla de verificación Adquirir el nombre de host y el nombre de dominio automáticamente (Acquire host name and domain name automatically) si desea obtener el nombre de host y el de dominio mediante el servidor DHCP.

Si desea introducirlos manualmente, escriba el nombre de host y el de dominio en los cuadros de texto.

- 11. Seleccione la casilla de verificación Registrar la dirección del interface de red en el servidor DNS (Register the network interface's address to DNS server) si desea registrar el nombre de host y el de dominio en el servidor DNS a través del servidor DHCP que admite el DNS dinámico.
- 12. Cuando haya terminado de cambiar los ajustes, haga clic en Aceptar (OK).
- 13. En el cuadro de diálogo TCP/IP, haga clic en Aceptar (OK). Aparecerá el cuadro de diálogo Contraseña (Password).
- 14. Escriba su contraseña (de 20 caracteres como máximo) y haga clic en Aceptar (OK) para guardar los ajustes. Si es la primera vez que escribe una contraseña, haga clic en Cambiar (Change) y configure la contraseña. Si desea más información, consulte "Acerca de la contraseña" de la página 25.

Siga las instrucciones que aparezcan en la pantalla. Después de terminar la actualización, ponga al día la configuración seleccionando Refrescar (Refresh) en el menú Ver (View).

c*Precaución: Como se tarda entre 2 y 3 minutos en enviar los nuevos ajustes a la Network Image Express Card, espere hasta que aparezca un mensaje en pantalla indicándole que ya puede apagar el escáner. No apague el escáner cuando el indicador Estado rojo y el indicador Datos verde estén encendidos.*

Es imprescindible una contraseña para configurar la Network Image Express Card. Cuando haga clic en Aceptar (OK) en el cuadro de diálogo de configuración o en el botón Volver por defecto (Return to Default), aparecerá el cuadro de diálogo Contraseña (Password).

- 1. Si desea definir una contraseña o cambiar la contraseña actual, haga clic en Cambiar (Change). Aparecerá el cuadro de diálogo Contraseña del administrador (Administrator password).
- 2. Si es la primera vez que define una contraseña, deje en blanco el cuadro Contraseña antigua (Old Password), y escriba una contraseña en el cuadro Contraseña nueva (New Password) y en el cuadro Contraseña nueva (otra vez) (New Password (again)) (de 20 caracteres como máximo). Haga clic en Aceptar (OK). Las contraseñas distinguen entre mayúsculas y minúsculas.

## *Nota:*

- ❏ *Se utilizará la misma contraseña para EpsonNet WinAssist, MacAssist y WebAssist.*
- ❏ *Como la contraseña nueva entra en vigor después de enviar los datos a la Network Image Express Card, escriba la contraseña antigua justo después de cambiar la contraseña.*
- ❏ *Si ha olvidado su contraseña, tendrá que inicializar la Network Image Express Card. Consulte las instrucciones en "Recuperación de la configuración predeterminada de fábrica" de la página 52.*

## *Con la Instalación fácil de EpsonNet WinAssist (EpsonNet WinAssist EasySetup)*

También puede utilizar la Instalación fácil de EpsonNet WinAssist (EpsonNet WinAssist EasySetup) para configurar fácilmente la Network Image Express Card y prepararla para TCP/IP en poco tiempo.

## *Nota:*

- ❏ *El ordenador en el que debe realizar los siguientes pasos debe encontrarse en el mismo segmento de red que la Network Image Express Card.*
- ❏ *Cuando asigne una dirección IP manualmente, le recomendamos que utilice EpsonNet WinAssist para configurar la máscara de subred y la "gateway" por defecto.*
- ❏ *Si EpsonNet WinAssist está instalado en el ordenador, también puede ejecutar Instalación fácil de EpsonNet WinAssist (EpsonNet WinAssist EasySetup) desde el menú Inicio (Start). Haga clic en*  Inicio (Start)*, señale* Programas (Programs) *o* Todos los programas (All Programs) *(en Windows XP), y seleccione*  EpsonNet WinAssist V4*. Haga clic en* Instalación fácil de EpsonNet (EpsonNet EasySetup) *para iniciarla. Después, vaya al paso 5 descrito más abajo.*

Siga los pasos descritos a continuación para configurar la Network Image Express Card con la Instalación fácil de EpsonNet WinAssist (EpsonNet WinAssist EasySetup).

- 1. Encienda el escáner con la Network Image Express Card.
- 2. Inserte el CD-ROM del software en la unidad de CD-ROM.
- 3. El programa de instalación de EPSON (EPSON Installation Program) se iniciará automáticamente.

Si no aparece el cuadro de diálogo Instalador (Installer), haga doble clic en el archivo SETUP.EXE del CD-ROM.

- 4. Seleccione Instalación fácil de EpsonNet WinAssist (EpsonNet WinAssist Easy Setup) y haga clic en  $\rightarrow$ .
- 5. En el cuadro de diálogo Instalación fácil de EpsonNet WinAssist (EpsonNet WinAssist Easy Setup), haga clic en Siguiente (Next).
- 6. Lea el Acuerdo de licencia (License Agreement) y, si lo acepta, haga clic en Siguiente (Next).
- 7. Seleccione el escáner de destino y haga clic en Siguiente (Next).

*Si aparecen varios escáneres del mismo modelo en la lista, puede identificar los suyos mediante sus direcciones MAC, que se encuentran en la Network Image Express Card.*

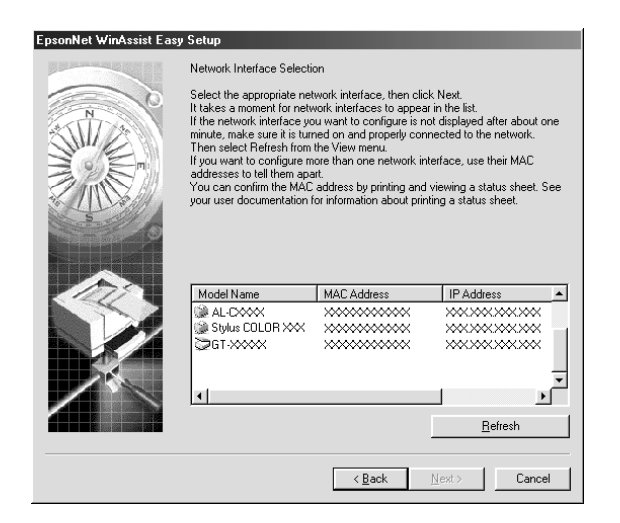

8. Seleccione Automático (Automatic) o Manual. Si se selecciona Automático (Automatic), DHCP está disponible y asignará una dirección IP automáticamente. Si selecciona Manual, escriba la dirección IP. Haga clic en Siguiente (Next).

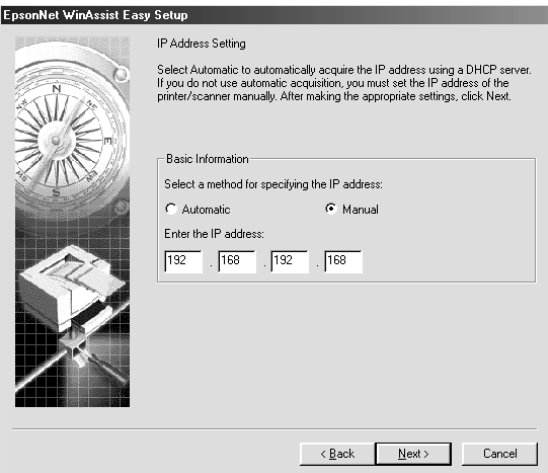

## *Nota:*

- ❏ *La dirección IP predeterminada "192.168.192.168" no se puede utilizar en la red. Compruebe que ha asignado una dirección IP válida tanto manualmente como con el servidor DHCP.*
- ❏ *Le recomendamos que seleccione* Manual *y escriba una dirección IP. Es que, si selecciona* Automático (Automatic)*, la dirección IP de la Network Image Express Card cambiará cada vez que encienda el escáner y, por lo tanto, tendrá que cambiar el ajuste de EPSON Scan cada vez.*
- ❏ *Antes de utilizar el servidor DHCP, compruebe que esté instalado en el ordenador y configurado correctamente. Consulte la Ayuda on-line del sistema operativo para obtener más información.*

9. Revise los ajustes y haga clic en Enviar (Send). Si ha definido una contraseña, aparecerá el cuadro de diálogo Contraseña (Password). Escriba su contraseña (de 20 caracteres como máximo) y haga clic en Aceptar (OK). Siga las instrucciones que aparezcan en la pantalla.

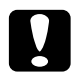

c*Precaución: Se tarda de 2 a 3 minutos en mandar los nuevos ajustes a la Network Image Express Card. No apague el escáner hasta que un mensaje en pantalla le pida que lo haga.*

## *Configuración de una dirección IP con EpsonNet MacAssist*

En esta sección se explica cómo utilizar EpsonNet MacAssist para configurar la Network Image Express Card.

## *Nota:*

- ❏ *Compruebe que el escáner y el ordenador estén conectados a la misma red.*
- ❏ *Compruebe que esté seleccionada* Ethernet *en la opción* Conectar mediante (Connect via) *del panel de control TCP/IP.*
- 1. Encienda el escáner con la Network Image Express Card.
- 2. De Mac OS 8.6 a 9.x: Haga doble clic en el icono EpsonNet MacAssist situado en la carpeta MacAssistxxx.

Mac OS X: Haga doble clic en el icono EpsonNet MacAssist para OS X (for OSX) de la carpeta EpsonNet MacAssistOS X x.xx.

3. Seleccione en la lista el escáner que desee configurar y haga clic en Configurar (Configure).

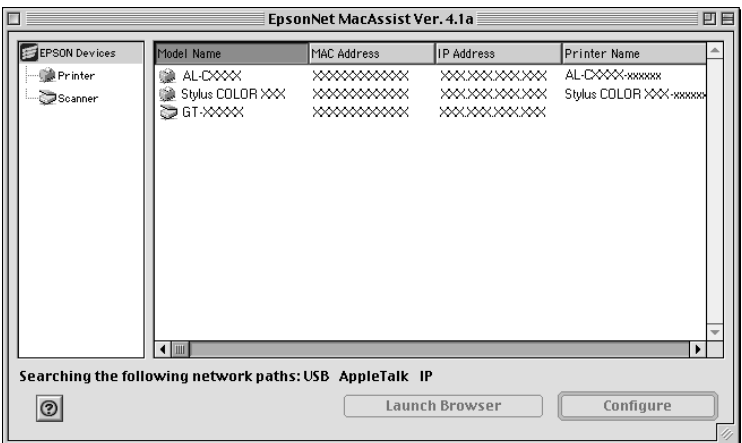

## *Nota:*

- ❏ *Si aparecen varios escáneres del mismo modelo en la lista, puede identificar los suyos mediante sus direcciones MAC, que se encuentran en la Network Image Express Card.*
- ❏ *Puede buscar escáneres en otras zonas exactamente igual que si fueran ordenadores, con sólo cambiar el ajuste de zona. Consulte la Ayuda on-line si desea más información.*
- ❏ *El botón* Abrir navegador (Launch Browser) *sólo se puede utilizar si se ha asignado una dirección IP válida al escáner.*
- ❏ *La dirección IP predeterminada "192.168.192.168" no se puede utilizar en la red. Compruebe que ha asignado una dirección IP válida tanto manualmente como con el servidor DHCP.*
- 4. Haga clic en la ficha TCP/IP.

*Si desea información sobre otras funciones de EpsonNet WinAssist, consulte la Ayuda on-line. Para acceder a la Ayuda on-line, haga clic en el botón Ayuda (Help).*

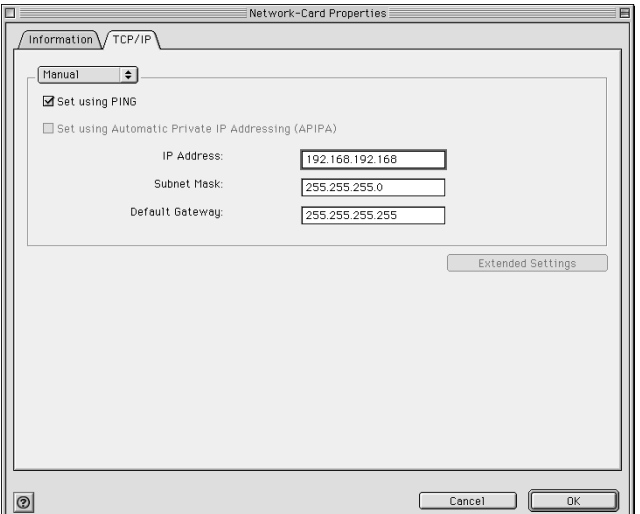

5. Seleccione un método para especificar la dirección IP. Si se selecciona Automático (Automatic), DHCP está disponible y asignará una dirección IP automáticamente. Si desea configurar la dirección IP manualmente, seleccione Manual.

#### *Nota:*

- ❏ *El administrador de la red debe revisar todos los cambios realizados en la configuración de direcciones IP.*
- ❏ *Cuando se ha seleccionado* Automático (Automatic)*, está disponible DHCP. Antes de utilizar el servidor DHCP, compruebe que esté instalado en el ordenador y configurado correctamente. Consulte la Ayuda on-line del sistema operativo para obtener más información.*
- ❏ *Le recomendamos que seleccione* Manual *y escriba una dirección IP. Es que, si selecciona* Automático (Automatic)*, la dirección IP de la Network Image Express Card cambiará cada vez que encienda el escáner y, por lo tanto, tendrá que cambiar el ajuste de EPSON Scan cada vez.*
- 6. Si desea configurar la dirección IP con el comando ping, seleccione la casilla de verificación Definir mediante PING (Set using PING). No la seleccione si va a configurar la dirección IP con EpsonNet WinAssist/MacAssist/WebAssist, pues impediría cualquier cambio imprevisto de la dirección IP.

*No seleccione esta casilla de verificación si no va a utilizar el comando ping, pues impediría cualquier cambio imprevisto de la dirección IP.*

- 7. Si desea obtener automáticamente una dirección privada comprendida en el intervalo 169.254.1.1 - 169.254.254.254 cuando el servidor DHCP no pueda obtener una dirección IP, seleccione la casilla de verificación Definir con Asignación automática de direcciones IP privadas (Set using Automatic Private IP Addressing) (APIPA).
- 8. Si desea asignar manualmente la dirección IP, escriba la dirección IP, la máscara de subred, y la gateway por defecto (puerta de enlace predeterminada). Asegúrese de que la dirección IP no entre en conflicto con ningún otro dispositivo de la red.

## *Nota:*

*Si hay un servidor o un enrutador que desempeñen la función de "gateway" o puerta de enlace, escriba la dirección IP del servidor o de enrutador como la dirección de la puerta de enlace. Si no hay ninguna puerta de enlace, deje los valores predeterminados.*

9. Haga clic en el botón Ajustes ampliados (Extended Settings) si desea cambiar cualquier ajuste ampliado como Nombre servidor (Host Name) y Configuración del nombre de dominio (Domain Name Setting). En caso contrario, vaya al paso 13.

#### *Nota:*

*No se admiten los ajustes Configuración de la dirección del servidor DNS (DNS Server Address Settings) ni Configuración "plug and play" universal (Universal Plug and Play Settings).*

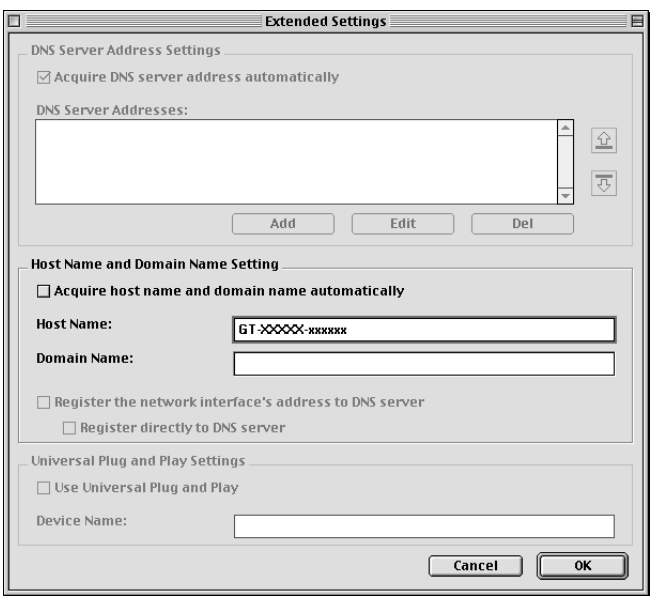

10. Seleccione la casilla de verificación Adquirir el nombre de host y el nombre de dominio automáticamente (Acquire host name and domain name automatically) si desea obtener el nombre de host y el de dominio mediante el servidor DHCP.

Si desea introducirlos manualmente, escriba el nombre de host y el de dominio en los cuadros de texto.

- 11. Seleccione la casilla de verificación Registrar la dirección del interface de red en el servidor DNS (Register the network interface's address to DNS server) si desea registrar el nombre de host y el de dominio en el servidor DNS a través del servidor DHCP que admite el DNS dinámico.
- 12. Cuando haya terminado de cambiar los ajustes, haga clic en Aceptar (OK).
- 13. En el cuadro de diálogo TCP/IP, haga clic en Aceptar (OK). Aparecerá el cuadro de diálogo Contraseña (Password).
- 14. Escriba su contraseña (de 20 caracteres como máximo) y haga clic en Aceptar (OK) para guardar los ajustes. Si es la primera vez que escribe una contraseña, haga clic en Cambiar contraseña (Change Password) y configure la contraseña. Si desea más información sobre contraseñas, consulte "Acerca de la contraseña" de la página 34.

Siga las instrucciones que aparezcan en la pantalla. Después de terminar la actualización, ponga al día la configuración seleccionando Refrescar (Refresh) en el menú Dispositivo (Device).

c*Precaución: Como se tarda entre 2 y 3 minutos en enviar los nuevos ajustes a la Network Image Express Card, espere hasta que aparezca un mensaje en pantalla indicándole que ya puede apagar el escáner. No apague el escáner cuando el indicador Estado rojo y el indicador Datos verde estén encendidos.*

## *Acerca de la contraseña*

Es imprescindible una contraseña para configurar la Network Image Express Card. Cuando haga clic en Aceptar (OK) en el cuadro de diálogo de configuración o en Volver por defecto (Return to Default), aparecerá el cuadro de diálogo Contraseña (Password).

- 1. Si desea definir la contraseña o cambiar la contraseña actual, haga clic en Cambiar contraseña (Change Password). Aparecerá el cuadro de diálogo Cambiar contraseña (Change Password).
- 2. Si es la primera vez que define una contraseña, deje en blanco el cuadro Contraseña actual (Current Password), y escriba una contraseña en el cuadro Contraseña nueva (New Password) y en el cuadro Contraseña nueva (otra vez) (New Password (again)) (de 20 caracteres como máximo). Haga clic en Aceptar (OK). Las contraseñas distinguen entre mayúsculas y minúsculas.

- ❏ *Se utilizará la misma contraseña para EpsonNet WinAssist, MacAssist y WebAssist.*
- ❏ *Como la contraseña nueva entra en vigor después de enviar los datos a la Network Image Express Card, escriba la contraseña antigua justo después de cambiar la contraseña.*
- ❏ *Si ha olvidado su contraseña, tendrá que inicializar la Network Image Express Card. Consulte las instrucciones en "Recuperación de la configuración predeterminada de fábrica" de la página 52.*

## *Con la Instalación fácil de EpsonNet MacAssist (EpsonNet MacAssist EasySetup)*

También puede utilizar la Instalación fácil de EpsonNet MacAssist (EpsonNet MacAssist EasySetup) para configurar fácilmente la Network Image Express Card y prepararla para TCP/IP en poco tiempo.

- ❏ *El ordenador en el que debe realizar los siguientes pasos debe encontrarse en el mismo segmento de red que la Network Image Express Card.*
- ❏ *Cuando asigne una dirección IP manualmente, le recomendamos que utilice EpsonNet MacAssist para configurar la máscara de subred y la "gateway" por defecto.*
- ❏ *Si EpsonNet MacAssist está instalado en el ordenador, también puede ejecutar Instalación fácil de EpsonNet MacAssist (EpsonNet MacAssist EasySetup) desde la carpeta EpsonNet MacAssist. Haga doble clic en el icono* Instalación fácil de EpsonNet MacAssist (EpsonNet MacAssist EasySetup) *(en Mac OS 8.6 hasta 9.x) o en el icono* Instalación fácil de EpsonNet MacAssist para OS X (EpsonNetMacAssistOSXEasySet) *(en Mac OS X) y vaya al paso 5 descrito más abajo.*

Siga los pasos descritos a continuación para configurar la Network Image Express Card con la Instalación fácil de EpsonNet MacAssist (EpsonNet MacAssist EasySetup).

- 1. Encienda el escáner con la Network Image Express Card.
- 2. Inserte el CD-ROM del software en la unidad de CD-ROM.
- 3. De Mac OS 8.6 a 9.x: Haga doble clic en el icono EPSON situado en la carpeta EPSON.

## Mac OS X: Haga doble clic en la subcarpeta Mac OS X de la carpeta EPSON, y luego doble clic en el icono EPSON.

## *Nota:*

*En el cuadro de diálogo de autenticación para asignar privilegios de administrador que aparece, escriba el nombre de usuario y la contraseña. Después, haga clic en* Aceptar (OK)*.*

- 4. El programa de instalación de EPSON (EPSON Installation Program) se iniciará automáticamente. Seleccione Instalación fácil de EpsonNet MacAssist (EpsonNet MacAssist Easy Setup) y haga clic en  $\rightarrow$ .
- 5. Haga clic en Siguiente (Next).
- 6. Lea el Acuerdo de licencia (License Agreement) y, si lo acepta, haga clic en Siguiente (Next).
- 7. Seleccione el escáner de destino y haga clic en Siguiente (Next).

*Si aparecen varios escáneres del mismo modelo en la lista, puede identificar los suyos mediante sus direcciones MAC, que se encuentran en la Network Image Express Card.*

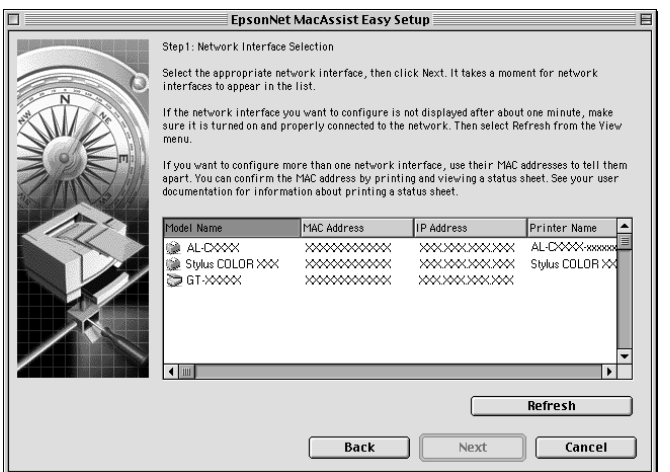

8. Seleccione un método para especificar la dirección IP. Si se selecciona Automático (Automatic), DHCP está disponible y asignará una dirección IP automáticamente. Si selecciona Manual, escriba la dirección IP. Haga clic en Siguiente (Next).

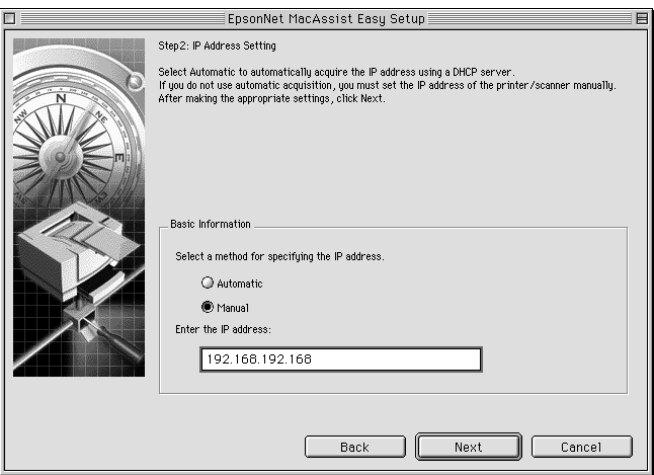

## *Nota:*

- ❏ *La dirección IP predeterminada "192.168.192.168" no se puede utilizar en la red. Compruebe que ha asignado una dirección IP válida tanto manualmente como con el servidor DHCP.*
- ❏ *Le recomendamos que seleccione* Manual *y escriba una dirección IP. Es que, si selecciona* Automático (Automatic)*, la dirección IP de la Network Image Express Card cambiará cada vez que encienda el escáner y, por lo tanto, tendrá que cambiar el ajuste de EPSON Scan cada vez.*
- ❏ *Antes de utilizar el servidor DHCP, compruebe que esté instalado en el ordenador y configurado correctamente. Consulte la Ayuda on-line del sistema operativo para obtener más información.*

9. Revise los ajustes y haga clic en Enviar (Send). Si ha definido una contraseña, aparecerá el cuadro de diálogo Contraseña (Password). Escriba su contraseña (de 20 caracteres como máximo) y haga clic en Aceptar (OK). Siga las instrucciones que aparezcan en la pantalla.

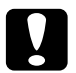

c*Precaución:*

*Se tarda de 2 a 3 minutos en mandar los nuevos ajustes a la Network Image Express Card. No apague la impresora hasta que un mensaje en pantalla le pida que lo haga.*

## *Configuración de una dirección IP con EpsonNet WebAssist*

 EpsonNet WebAssist es una aplicación de configuración basada en la Web que le permite configurar la Network Image Express Card para el protocolo TCP/IP. Puede utilizar EpsonNet WebAssist para cambiar los ajustes y obtener información sobre la Network Image Express Card.

## *Explorador Web compatible*

- ❏ Microsoft Internet Explorer versión 4.0 o posterior
- ❏ Netscape Communicator versión 4.0 o posterior
- ❏ Netscape Navigator versión 3.02 o posterior

## *Nota para los usuarios de Windows 4.0:*

*Si todavía no ha actualizado su sistema operativo con el Service Pack 3 de Windows NT, instale el Service Pack antes de instalar Microsoft Internet Explorer.*

## *Acerca de la configuración del explorador Web*

Cuando ejecute EpsonNet WebAssist, no podrá utilizar un servidor proxy para acceder a Internet. Si está seleccionada la casilla de verificación Acceder a Internet mediante un servidor proxy (Access the Internet using a proxy server), no puede usar EpsonNet WebAssist. Siga estos pasos para desactivar la casilla de verificación Acceder a Internet mediante un servidor proxy (Access the Internet using a proxy server).

- 1. Haga clic con el botón secundario en el icono Internet Explorer del escritorio. Después, haga clic en Propiedades (Properties).
- 2. Haga clic en la ficha Conexión (Connection).
- 3. Desactive la casilla de verificación Acceder a Internet mediante un servidor proxy (Access the Internet using a proxy server).

## *Con EpsonNet WebAssist*

## *Nota:*

- ❏ *Debe estar instalado en el ordenador un explorador Web o navegador.*
- ❏ *Hay algunas restricciones en los caracteres que se pueden utilizar según su explorador Web. Si desea más detalles, consulte la documentación de su explorador Web o sistema operativo.*
- ❏ *El protocolo TCP/IP tiene que estar instalado correctamente para el PC cliente y la Network Image Express Card.*
- ❏ *La dirección IP válida tiene que haber sido configurada con anterioridad. (Una dirección IP válida es la que permite la comunicación con el PC cliente en esa dirección.)*
- 1. Encienda el escáner con la Network Image Express Card.
- 2. Ejecute EpsonNet WebAssist de una de estas formas:
	- ❏ Ejecute EpsonNet WinAssist o EpsonNet MacAssist. Seleccione el escáner si desea configurar desde la lista y haga clic en el botón Abrir navegador (Launch Browser).
	- ❏ Abra su explorador Web y escriba la dirección IP de la Network Image Express Card directamente.

**http:**//*Dirección IP de la Network Image Express Card*/

*Ejemplo:* **http://192.168.100.201/**

3. Aparecerá la siguiente pantalla.

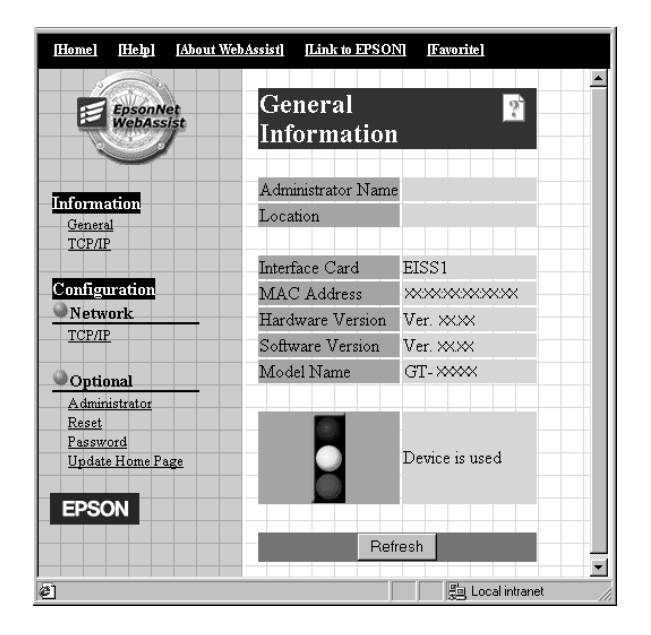

4. Haga clic en TCP/IP dentro de la opción Red (Network) en del menú Configuración (Configuration). Aparecerá la pantalla de configuración de TCP/IP.

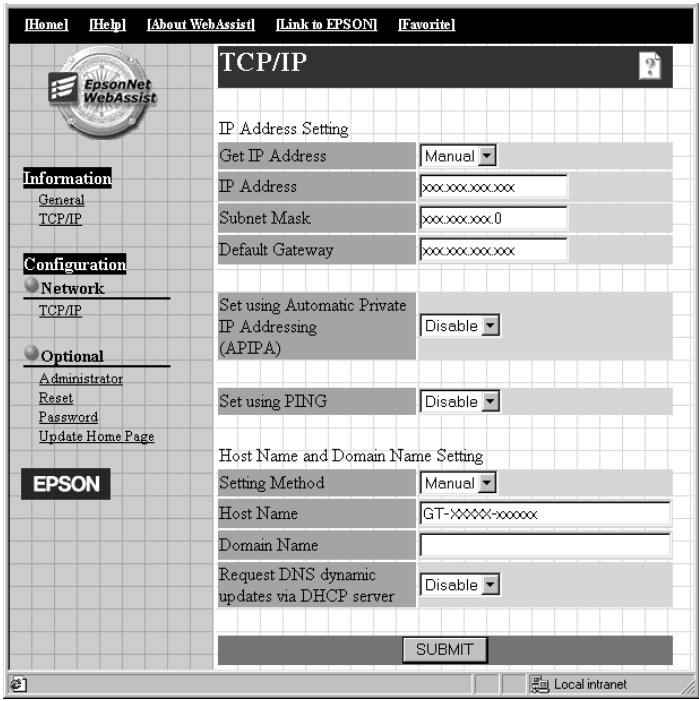

5. Seleccione el método "Obtener dirección IP" (Get IP Address). Si se selecciona Auto, DHCP está disponible y asignará una dirección IP automáticamente. Si desea configurar la dirección IP manualmente, seleccione Manual.

## *Nota:*

- ❏ *El administrador de la red debe revisar todos los cambios realizados en la configuración de direcciones IP.*
- ❏ *Cuando se ha seleccionado* Auto*, está disponible DHCP. Antes de utilizar el servidor DHCP, compruebe que esté instalado en el ordenador y configurado correctamente. Consulte la Ayuda on-line del sistema operativo para obtener más información.*
- ❏ *Si está activada* Definir con Asignación automática de direcciones IP privadas (Set using Automatic Private IP Addressing) (APIPA)*, se asignará una dirección IP privada automáticamente a la Network Image Express Card aunque no haya ningún servidor DHCP en el sistema o la red.*
- ❏ *Le recomendamos que seleccione* Manual *y escriba una dirección IP. Es que, si selecciona* Auto*, la dirección IP de la Network Image Express Card cambiará cada vez que encienda el escáner y, por lo tanto, tendrá que cambiar el ajuste de EPSON Scan cada vez.*
- 6. Si desea asignar manualmente la dirección IP, escriba la dirección IP, la máscara de subred, y la gateway por defecto (puerta de enlace predeterminada). Asegúrese de que la dirección IP no entre en conflicto con ningún otro dispositivo de la red.

*Si hay un servidor o un enrutador que desempeñen la función de "gateway" o puerta de enlace, escriba la dirección IP del servidor o de enrutador como la dirección de la puerta de enlace. Si no hay ninguna puerta de enlace, deje los valores predeterminados.*

- 7. Si desea obtener automáticamente una dirección privada entre 169.254.1.1 y 169.254.254.254 cuando el servidor DHCP no pueda obtener una dirección IP, seleccione Habilitar (Enable) para Definir con (Set using) Asignación automática de direcciones IP privadas (Automatic Private IP Addressing) (APIPA).
- 8. Si va a definir la dirección IP con el comando ping, seleccione Habilitar (Enable) para Definir mediante PING (Set using PING). Seleccione Inhabilitar (Disable) si va a configurar la dirección IP con EpsonNet WinAssist/MacAssist/WebAssist, pues impediría cualquier cambio imprevisto de la dirección IP.

*Seleccione siempre* Inhabilitar (Disable) *si no va a utilizar el comando ping, pues impediría cualquier cambio imprevisto de la dirección IP.*

- 9. Seleccione Manual o DHCP para Método de configuración (Setting Method). Sólo puede seleccionar DHCP si ha seleccionado Auto para el método Obtener dirección IP (Get IP Address) en el paso 5.
- 10. Escriba el nombre de host y el de dominio.
- 11. Seleccione Habilitar (Enable) o Inhabilitar (Disable) para Solicitar actualizaciones DNS dinámicas a través del servidor DHCP (Request DNS dynamic updates via DHCP server).
- 12. Haga clic en ENVIAR (SUBMIT) y escriba la contraseña para actualizar los ajustes. Se exige la misma contraseña para EpsonNet WinAssist, MacAssist y WebAssist.

## *Nota:*

*Si ha configurado el Nombre del administrador (Administrator Name) en la pantalla Administrador (Administrador), escriba el nombre de administrador para el nombre de usuario.*

13. Si aparece el mensaje "Cambio de configuración completado" (Configuration change is complete!), ya ha terminado la actualización. No salga del explorador Web ni envíe un trabajo a la Network Image Express Card hasta que aparezca este mensaje. Siga las instrucciones que aparecen en pantalla para reiniciar la Network Image Express Card.

## *Nota:*

❏ *Como la nueva dirección IP entra en vigor después de reiniciar la Network Image Express Card, tendrá que reiniciar EpsonNet WebAssist escribiendo la nueva dirección IP.*

- ❏ *Sólo surtirán efecto los cambios realizados en la página en la que pulse el botón* ENVIAR (SUBMIT)*.*
- ❏ *Si desea información sobre otras funciones de EpsonNet WebAssist, consulte la Ayuda on-line. Si desea acceder a la Ayuda on-line, haga clic en* Ayuda (Help) *en el Índice (Index)*

## *Configuración de una dirección IP con el comando arp*

En Windows XP, Me, 98, 2000 y NT 4.0, puede utilizar los comandos arp y ping para definir la dirección IP de la Network Image Express Card. Asegúrese de que el protocolo TCP/IP esté instalado correctamente en el sistema Windows. La Network Image Express Card y el host deben encontrarse en el mismo segmento de red.

Antes de empezar, consiga estos datos:

- ❏ Una dirección IP válida para la Network Image Express Card. Pida al administrador de la red una dirección IP que no provoque conflictos con ningún otro dispositivo de la red. Si usted es el administrador de la red, elija una dirección dentro de la subred que no provoque conflictos con ningún otro dispositivo.
- ❏ La dirección MAC (hardware Ethernet) de la Network Image Express Card. Se trata de un número exclusivo de su Network Image Express Card, distinto del número de serie de hardware de la Network Image Express Card. Encontrará la dirección MAC en la Network Image Express Card.

Para configurar la nueva dirección IP, use el comando arp con el indicador -s (crear entrada ARP).

 $\tilde{p}$ 

्<br>नि

*En el siguiente ejemplo, la dirección MAC es 00:00:48:93:00:00 (hexadecimal) y la dirección IP 192.135.223.6 (decimal). En un caso real, sustituya esos valores por los de sus direcciones reales cuando introduzca los comandos.*

Siga los pasos descritos a continuación para asignar una dirección IP mediante el comando arp:

- 1. En el símbolo del sistema, escriba: Ejemplo: arp -s 192.135.223.6 00-00-48-93-00-00
- 2. Comprueba la nueva dirección IP haciendo "ping" en ella: Ejemplo: ping 192.135.223.6
- 3. Ahora, la Network Image Express Card debería responder al "ping". Si no responde, quizás se haya equivocado al escribir la dirección MAC o la dirección IP en el comando arp -s. Compruébelo y vuelva a intentarlo. Si el problema no se resuelve, conecte de nuevo la Network Image Express Card e inicie todo el procedimiento desde el principio.

c*Precaución: No apague el escáner cuando el indicador Estado rojo y el indicador Datos verde estén encendidos; podrían producirse daños.*

## *Capítulo 3*

# *Escaneado de una imagen*

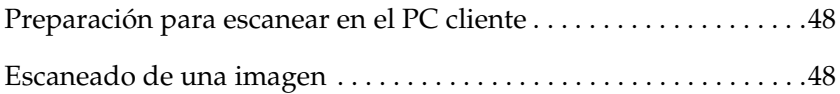

## *Preparación para escanear en el PC cliente*

Después de configurar la Network Image Express Card, instale EPSON Scan en el PC cliente. Especifique la dirección IP de la Network Image Express Card con EPSON Scan, antes de que los clientes utilicen el escáner con la tarjeta para escanear documentos en el entorno de red. En el manual de usuario del escáner encontrará instrucciones para instalar el software y especificar la dirección IP.

Utilice EPSON Scan 1.1 o la versión posterior que acompaña al escáner. Si dispone de EPSON TWAIN Pro Network, EPSON TWAIN HS Network, o EPSON Scan 1.0, solicite al distribuidor de su país la versión más reciente del software.

#### *Nota:*

*Si utiliza una versión más antigua de EPSON Scan, tendrá que desinstalarla antes de instalar la versión más reciente. En el manual de usuario del escáner encontrará instrucciones para desinstalar el software.*

## *Escaneado de una imagen*

El escaneado por red necesita que todos los dispositivos (el escáner con la Network Image Express Card y el PC cliente) estén encendidos, y que EPSON Scan esté funcionando.

Para escanear un documento, haga clic en el botón Scan del cuadro de diálogo EPSON Scan. En el manual de usuario del escáner encontrará las instrucciones de uso de EPSON Scan.

# *Capítulo 4 Solución de problemas*

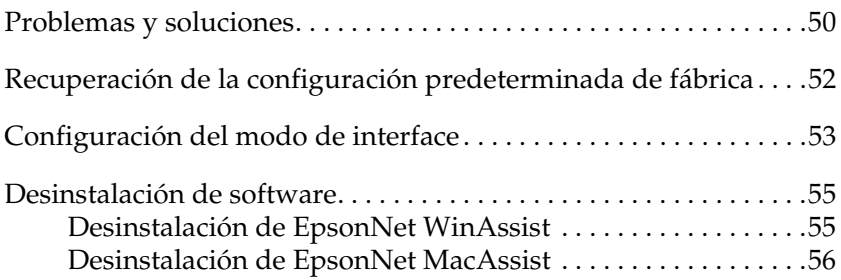

## *Problemas y soluciones*

En esta sección se explican las soluciones a los problemas que puedan surgir.

Si tiene problemas con el software, consulte la sección "Solución de problemas" del manual de usuario del escáner.

La Ayuda on-line también ofrece sugerencias versátiles y otra información de utilidad para solucionar problemas.

Si, después de leer y seguir las instrucciones de este capítulo, sigue sin resolver el problema, póngase en contacto con su distribuidor o con un Servicio Técnico Oficial de EPSON.

## **No puedo iniciar EpsonNet WinAssist.**

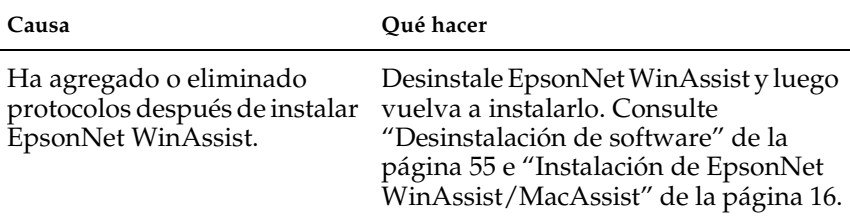

**El mensaje "No se puede utilizar EpsonNet WinAssist porque no hay ninguna red instalada" (EpsonNet WinAssist cannot be used because no network is installed) aparece cuando inicio EpsonNet WinAssist.**

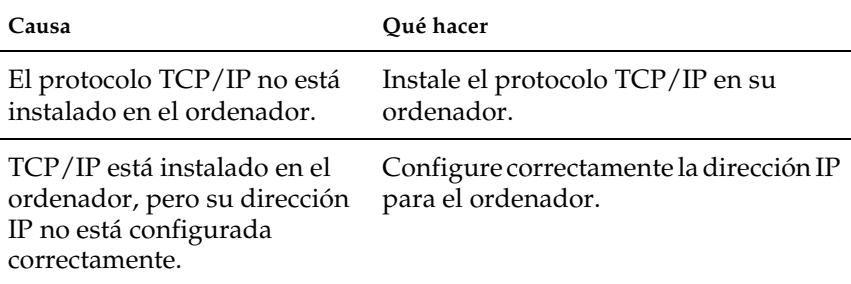

### **El indicador Estado rojo está encendido cuando el indicador Datos está apagado.**

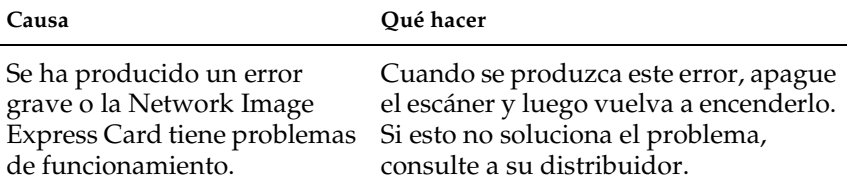

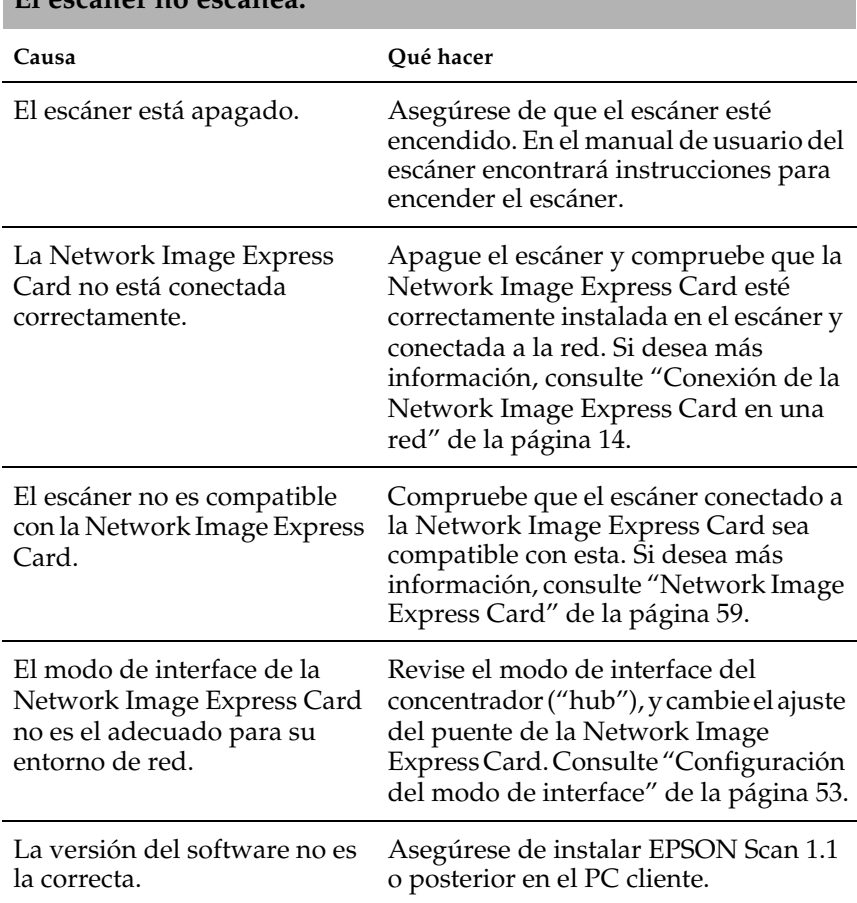

#### **El escáner no escanea.**

*Solución de problemas 51*

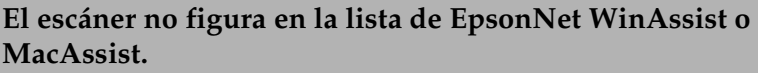

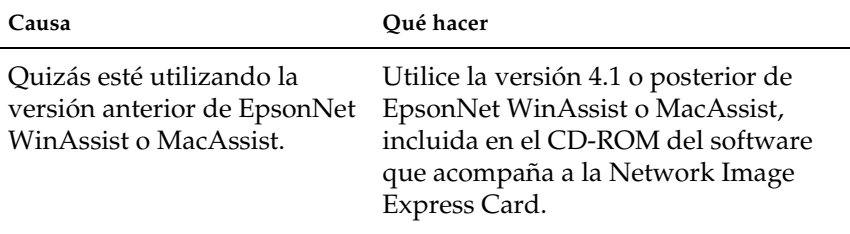

## *Recuperación de la configuración predeterminada de fábrica*

Si es necesario, se pueden recuperar los ajustes predeterminados de fábrica de la Network Image Express Card EPSON. Cuando se recupera la configuración predeterminada, se pierden todos los ajustes actualmente en vigor. Tendrá que volver a asignar la dirección IP como se explica en Chapter 2, "Instalación de la Network Image Express Card.".

#### *Nota:*

*No puede utilizar la dirección IP predeterminada "192.168.192.168" en la red. Tiene que asignar una dirección IP válida para utilizarla en la red.*

Estos son los ajustes predeterminados de la Network Image Express Card:

TCP/IP:

Obtener dirección IP (Get IP address): Manual Dirección IP (IP Address): 192.168.192.168 Máscara de subred (Subnet Mask): 255.255.255.0 Gateway por defecto (Default gateway): 255.255.255.255 Asignación automática de direcciones IP privadas (Automatic Private IP Addressing): Desactivado (OFF) Definir mediante ping (Set by PING): Activado (ON) Petición dinámica de DNS (Dynamic DNS request): Desactivado (OFF) Utilizar nombre de host adquirido de DHCP (Use Host name acquired from DHCP): Desactivado (OFF)

- 1. Asegúrese de que el escáner con la Network Image Express Card esté apagado.
- 2. Mantenga pulsado el botón Reiniciar (Reset) mientras enciende el escáner.
- 3. Mantenga pulsado el botón Reiniciar (Reset) durante 10 segundos o más hasta que se enciendan el indicador Estado rojo y el indicador Datos verde. Ya se ha recuperado la configuración predeterminada de fábrica.

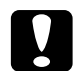

c*Precaución: No apague el escáner cuando el indicador Estado rojo y el indicador Datos verde estén encendidos; podría dañarse el escáner.*

## *Configuración del modo de interface*

Los puentes (JP) están situados en la placa de la Network Image Express Card. De forma predeterminada, la Network Image Express Card selecciona automáticamente el modo de interface.

Si desea configurar manualmente el modo de interface, siga estos pasos:

- 1. Apague el escáner.
- 2. Tire de la Network Image Express Card hasta sacarla de la ranura de interface del escáner, y colóquela sobre un material aislante como, por ejemplo, una hoja de papel.
- 3. Use la siguiente tabla como referencia para cambiar los ajustes del puente (JP).

*Cambie siempre el puente de acuerdo con la siguiente tabla.*

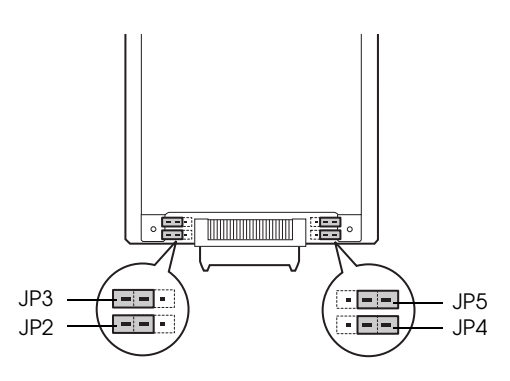

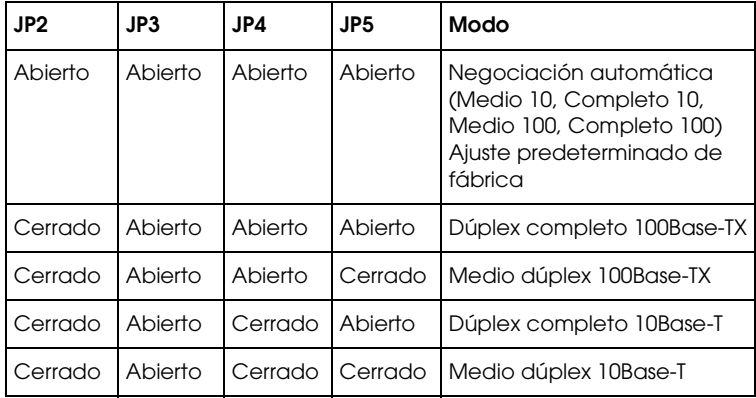

Por ejemplo: si desea configurarlo como Dúplex completo 10Base-T, saque el puente de JP2 y JP4, y colóquelo sobre las dos clavijas.

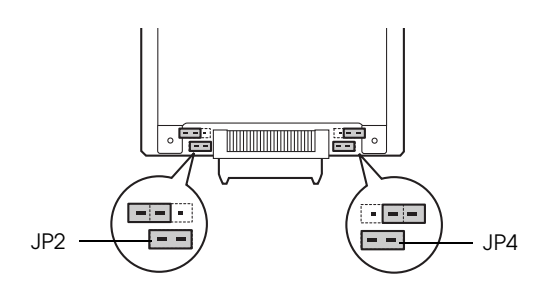

- 4. Después de cambiar los ajustes, asegúrese de que el escáner esté apagado y luego inserte la Network Image Express Card en la ranura de interface del escáner.
- 5. Encienda el escáner.

## *Desinstalación de software*

## *Desinstalación de EpsonNet WinAssist*

*En Windows Me/98/2000/NT 4.0* 

- 1. Haga clic en Inicio, señale Configuración y haga clic en Panel de control.
- 2. Haga doble clic en el icono Agregar o quitar programas.
- 3. Seleccione la utilidad que desee desinstalar y haga clic en el botón Agregar o quitar (Add/Remove) (en Windows Me/98/NT 4.0) o en el botón Cambiar o quitar (Change/Remove) (en Windows 2000).

4. Siga las instrucciones que aparecen en pantalla para completar la desinstalación.

## *Windows XP*

- 1. Haga clic en Inicio, luego en Panel de control y después en Agregar o quitar programas.
- 2. Haga clic en el icono Cambiar o quitar programas.
- 3. Seleccione la utilidad que desee desinstalar y haga clic en el botón Cambiar o quitar (Change/Remove).
- 4. Siga las instrucciones que aparecen en pantalla para completar la desinstalación.

## *Desinstalación de EpsonNet MacAssist*

- 1. Inserte el CD-ROM del software en la unidad de CD-ROM.
- 2. De Mac OS  $8.6a9x$ Haga doble clic en la carpeta EpsonNet MacAssist.

Mac OS X: Haga doble clic en la carpeta Mac OS X, y luego haga doble clic en la carpeta EpsonNet MacAssist.

- 3. Haga doble clic en el icono Instalador de EpsonNet MacAssist (EpsonNet MacAssist Installer).
- 4. Haga clic en el botón Continuar (Continue).
- 5. En el cuadro de diálogo Licencia (License), lea el Acuerdo de licencia (License Agreement), y, si está de acuerdo, haga clic en el botón Aceptar (Accept).
- 6. Seleccione Desinstalar (Uninstall) en el menú desplegable.
- 7. Haga clic en el botón Desinstalar (Uninstall).
- 8. Siga las instrucciones que aparecen en pantalla para completar la desinstalación.

*También puede desinstalar EpsonNet MacAssist arrastrando la carpeta*  MacAssistxxx *(en Mac OS 8.6 hasta 9.x) o la carpeta* EpsonNet MacAssist OSX x.xx *(en Mac OS X) y soltándola en la Papelera.*

# *Apéndice A*

# *Especificaciones técnicas*

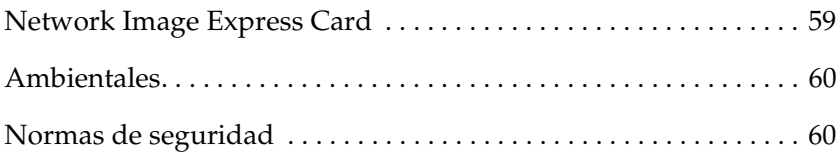

# *Network Image Express Card*

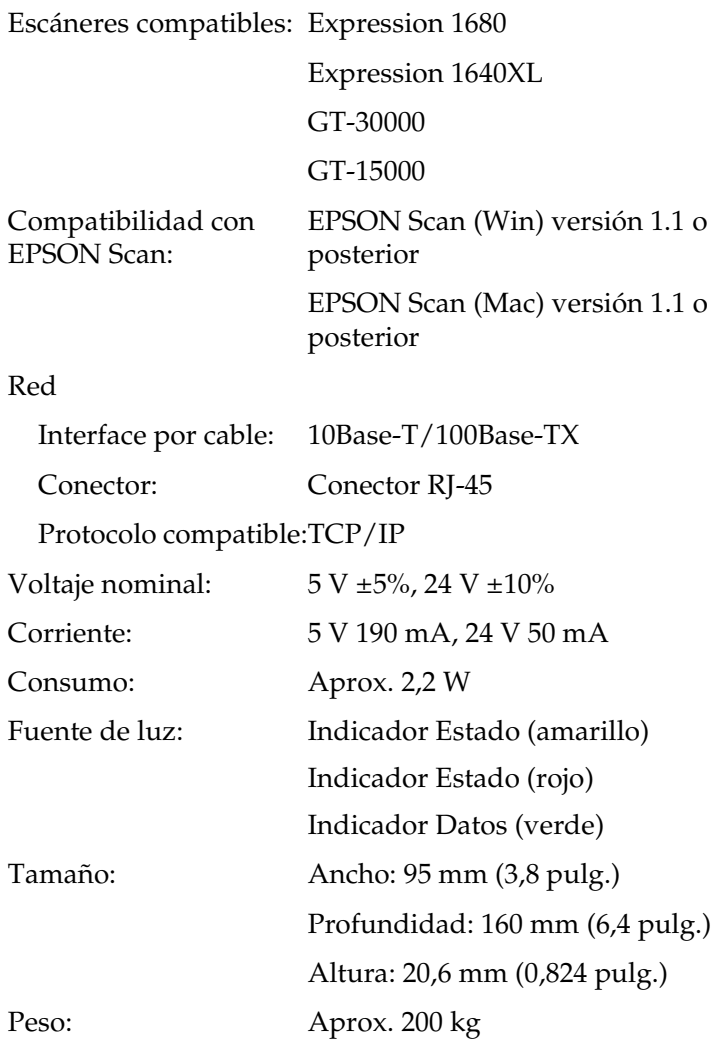

## *Ambientales*

Temperatura: En funcionamiento De 5 a 35° C En almacenamiento De -25 a 60° C Humedad: En funcionamiento De 10 a 80% sin condensación En almacenamiento De 10 a 85% sin condensación Condiciones de funcionamiento: Condiciones normales de oficina u hogar. Debe evitarse el exceso de polvo, así como el funcionamiento bajo luz solar directa o cerca de una fuente de luz fuerte.

*Nota:*

*Estas especificaciones están sujetas a cambios sin previo aviso.*

## *Normas de seguridad*

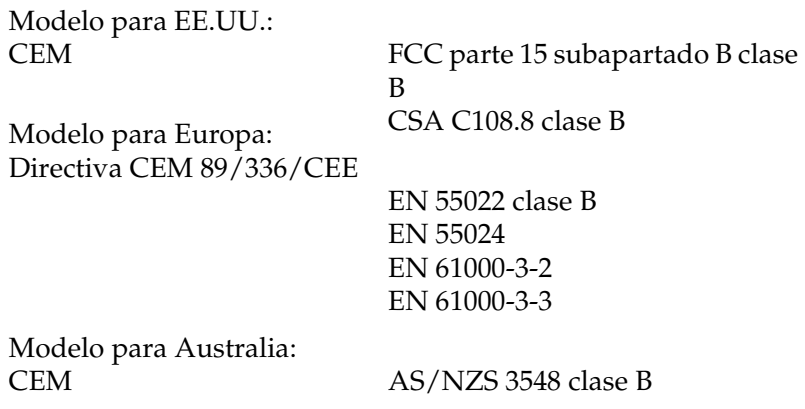

# *Índice*

## *Numéricos*

100Base-TX, 12 10Base-T, 12

## *A*

arp, 45 Asignación automática de direcciones IP privadas (Automatic Private IP Addressing) (APIPA), 22, 32, 43

## *C*

Conector de red, 12 Contraseña para EpsonNet MacAssist, 34 EpsonNet WinAssist, 25

## *D*

Desembalaje, 8 Desinstalación EpsonNet MacAssist, 56 EpsonNet WinAssist, 55 Dirección IP, configuración de la, 19, 29, 39, 45

## *E*

Enrutador, 23, 32, 43 EpsonNet Instalación fácil de MacAssist (MacAssist EasySetup), 35 Instalación fácil de WinAssist (WinAssist EasySetup), 26 MacAssist, 29 WebAssist, 39 WinAssist, 19 EPSON Scan, 9, 48

Especificaciones ambientales, 60 Seguridad, normas de, 60 Tarjeta de interface, 59 Especificaciones ambientales, 60

## *F*

Fábrica, configuración predeterminada de, 52

## *G*

Gateway por defecto (Default gateway), 22, 32, 43

## *I*

Instalación EpsonNet MacAssist, 18 EpsonNet WinAssist, 17 Instrucciones de seguridad importantes, 6

## *M*

Máscara de subred (Subnet mask), 22, 32, 43

## *N*

Network, 59

#### *P*

Puente (JP), 53

## *T*

TCP/IP, 20, 30, 42, 45